# 信州メディカル産業振興会 企業シーズデータベース 作成簡易マニュアル

※当マニュアルは、FireFox使用時に作成しております

1.ログイン

#### $\triangleright$  Home 信州メディカルシーズ育成拠点と連携して、長野県地域のメディカル産業の振興に貢献します。 ▶会の概要 ▶振興会事業 新着情報 ▶入会について 1. 活動のご案内 ▶お問い合わせ ▶会の活動について ©「ものづくり大賞NAGANO 2012」の特別賞を受賞しました ●企業シーズデータペーフ  $^{\textcircled{\footnotesize{1}}}$ ◎連絡先(メールアドレス)の取り扱いについて ▶信州メディカルシーズ育成拠点 ◎肩コリ解消貼付剤「ヘリカール」が発売になりました

①信州メディカル産業振興会ホームページ(http://www.shinshu-u.ac.jp/group/smia/) ーラー・・・・・・・・・・・・。。。<br>を開き、左ボタンの「企業シーズデータベース」をクリック

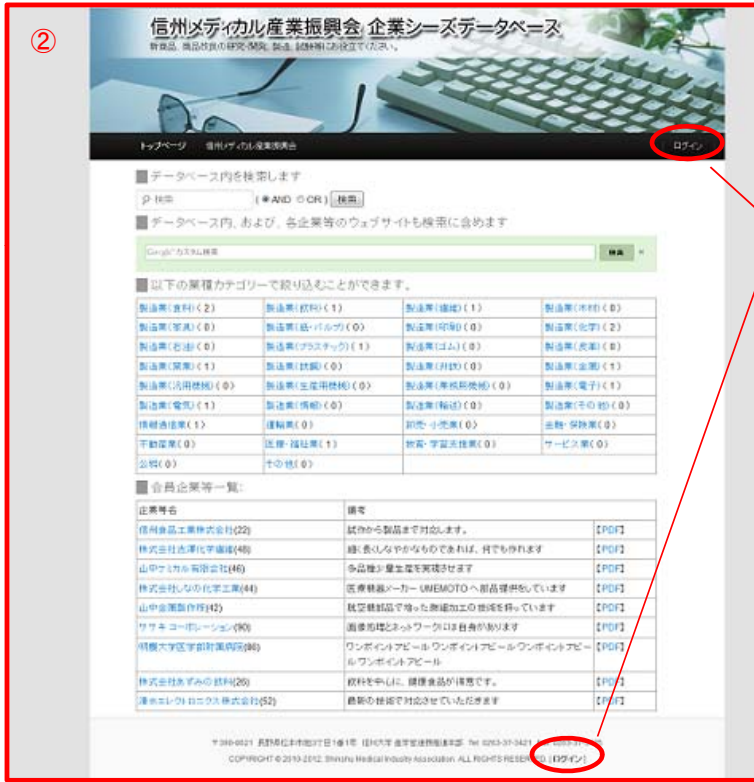

②企業シーズデータベースのトップページが表示される

③右上もしくはフッターのログインをクリック

 $\circled{3}$ 

④送付された自社のユーザー名、パスワードを入力してログイン

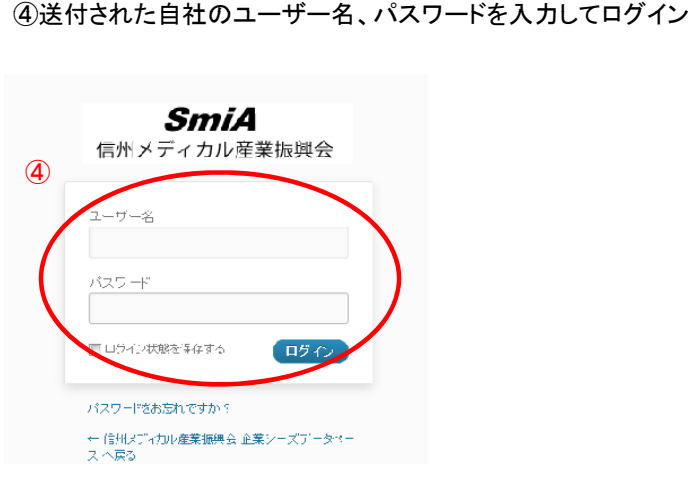

1 / 7 ページ

# 2.入力

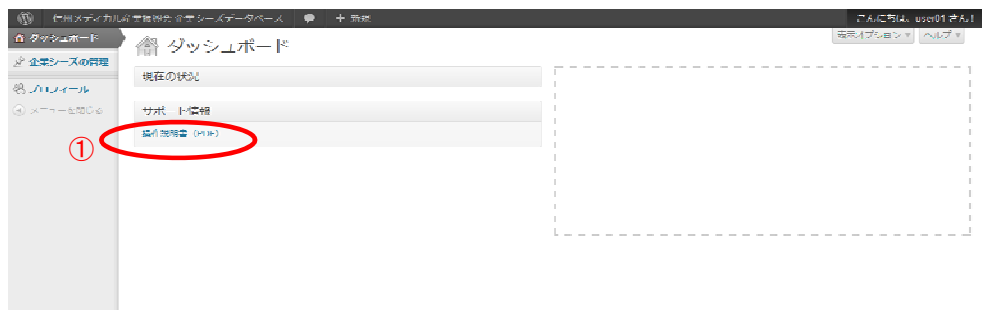

①操作説明書のダウンロードが出来る ※同封したものと同じです

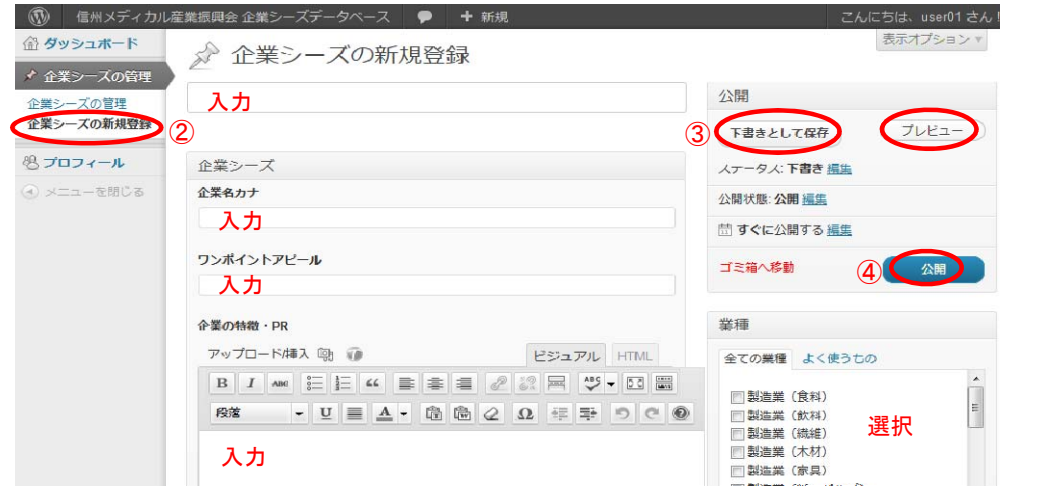

②「企業シーズの新規登録」をクリックし、項目に従い入力する ※入力した情報は「企業シーズの管理」から編集可能

③「下書きとして保存」後、「プレビュー」で確認

④OKなら「公開」をクリック

#### 3.画像を挿入する場合企業情報として、画像を3枚アップロード出来る

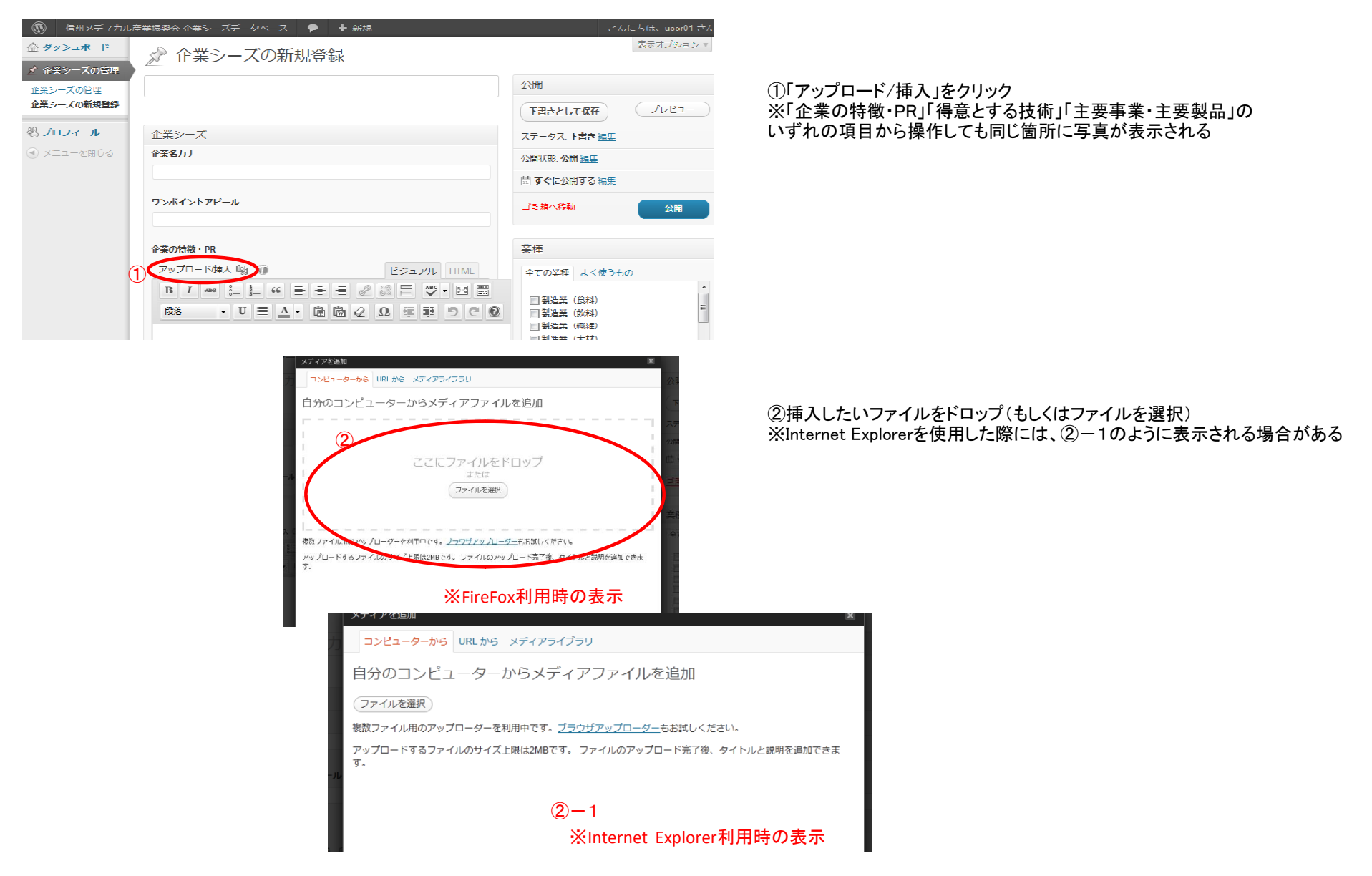

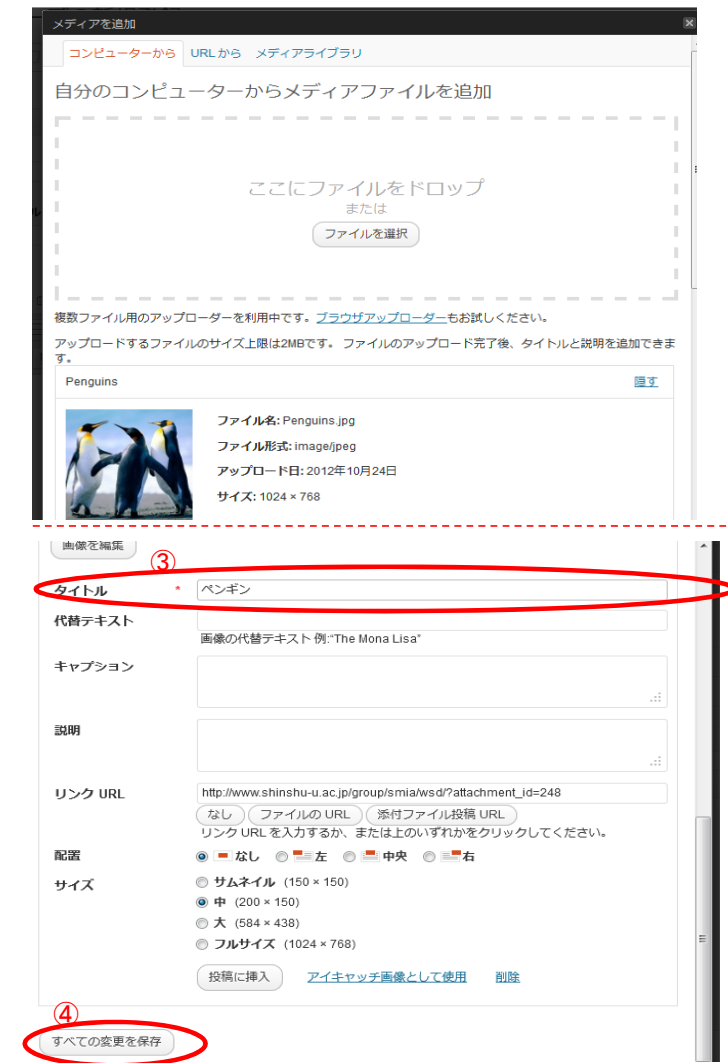

# ③タイトルを編集

# ④すべての変更を保存

## 《参考》

文中に画像を挿入したい場合には、「投稿に挿入」をクリックする。 しかし、本マニュアルでは、ページの見栄えを考慮し、 文中ではなく写真スペースへの画像挿入を推奨する。

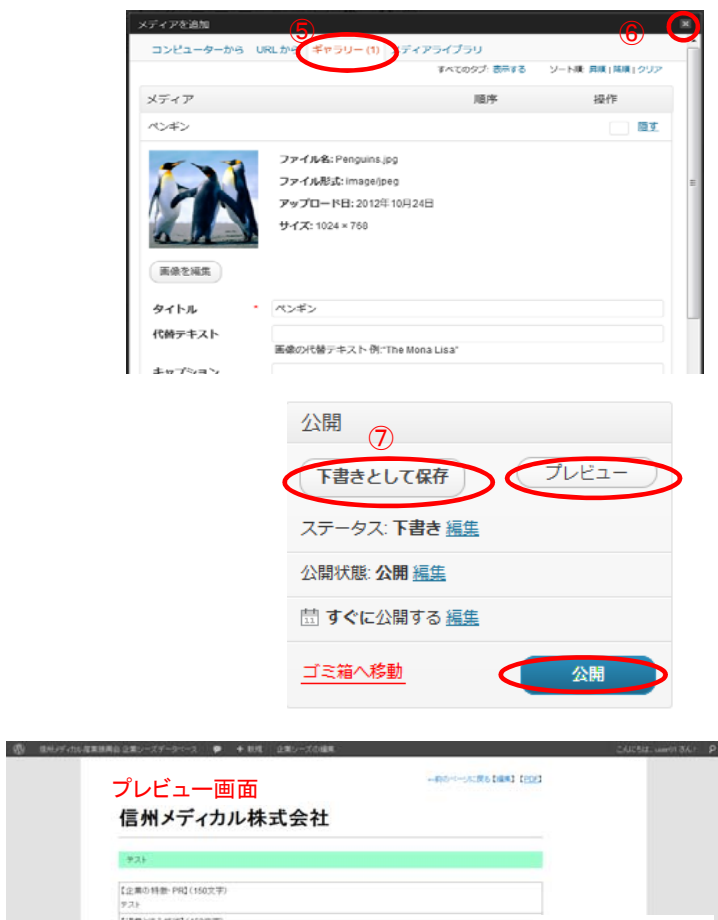

【得意とする推測】(150文字) 写真スペース(主要事業・主要製品)(300文字) (1202年1月19年)  $14 - 7 - 1$  $\overline{\nu}$ 会社名 連結窓口 ■はセ<br>|信用パチィカル株式会社(シンシュワメチィカルカプシキガイシャ)| 解便量号 所在地 電話番号 FAX # #  $E$ -mail VISHALL REMAINING TEHNIK GALLERY BARRIS DE NOS START FALSES START COPYRIGHT @ 2010-2012 Shinshu Medical Indiality Association, ALL RIGHTS RESERVED. [サイト管理 | ログアウト]

⑤ギャラリーにアップされれば、完了

⑥閉じる ※編集画面でアップロードした画像は表示されませんが、 プレビューで確認することが出来る

⑦編集画面右上にある「下書きとして保存」後「プレビュー」で確認。OKなら「公開」

# 《参考》

既に「公開」している場合は、「変更をプレビュー」で確認後「更新」

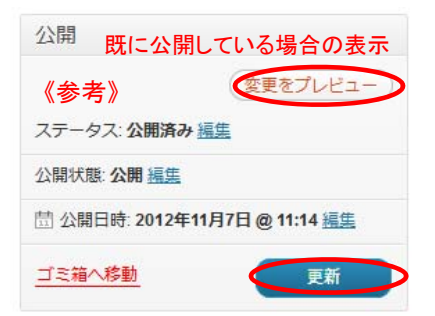

## 4.画像の削除

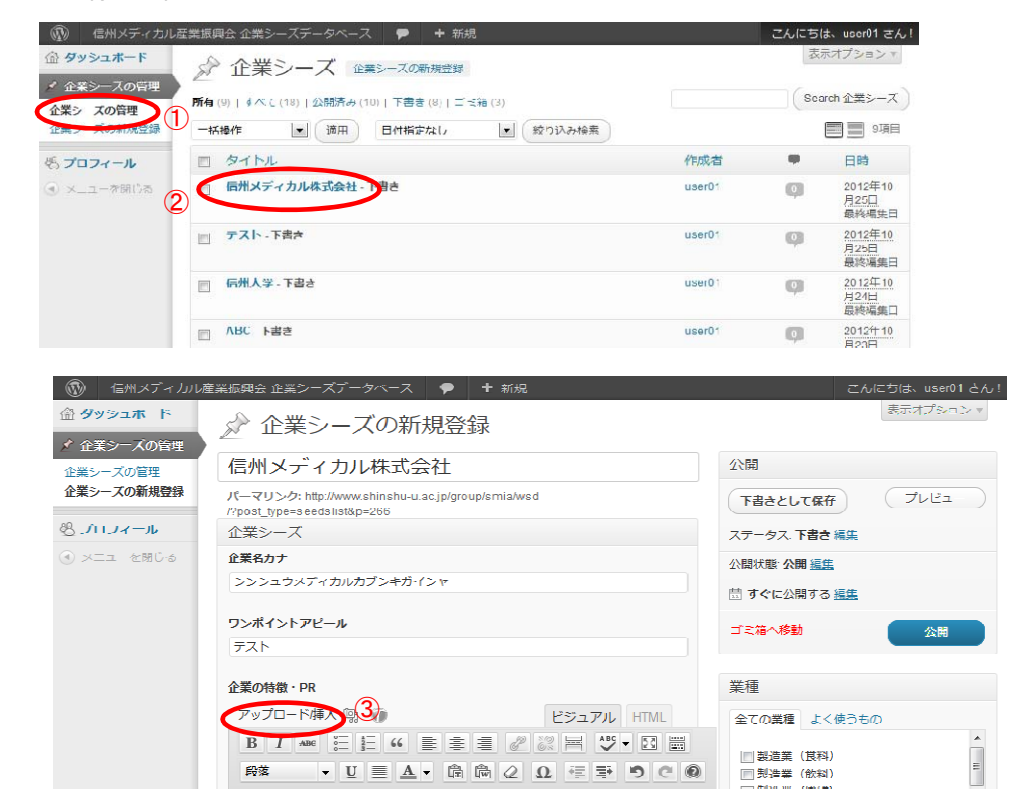

#### メディアを追加 コンピューターから URLから ギャラリー (3) アライブラリ すべてのタブ:表示する ソート順: 昇順 | 降順 | クリア ④ メディア 順序 操作 おい チューリップ 表示する ◆ コアラ 表示する 6 ペンギン 表示する ⑤ すべての変更を保存 ギャラリー設定 サムネイルのリンク先: ◎ 画像ファイル ◎ 添付ファイルのページ 画像の順序 メニューの順序  $\overline{\phantom{a}}$ 順序 ◎ 昇順 ◎ 降順

#### ①企業シーズの管理を選択 ②クリックし編集画面へ

③「アップロード/挿入」をクリック ※「企業の特徴・PR」「得意とする技術」「主要事業・主要製品」の いずれの項目から操作しても削除できる

④「ギャラリー」を選択

⑤削除したい画像の「表示する」をクリック ※ギャラリーにアップされた写真が1枚のみの場合は この手順はないので60へ

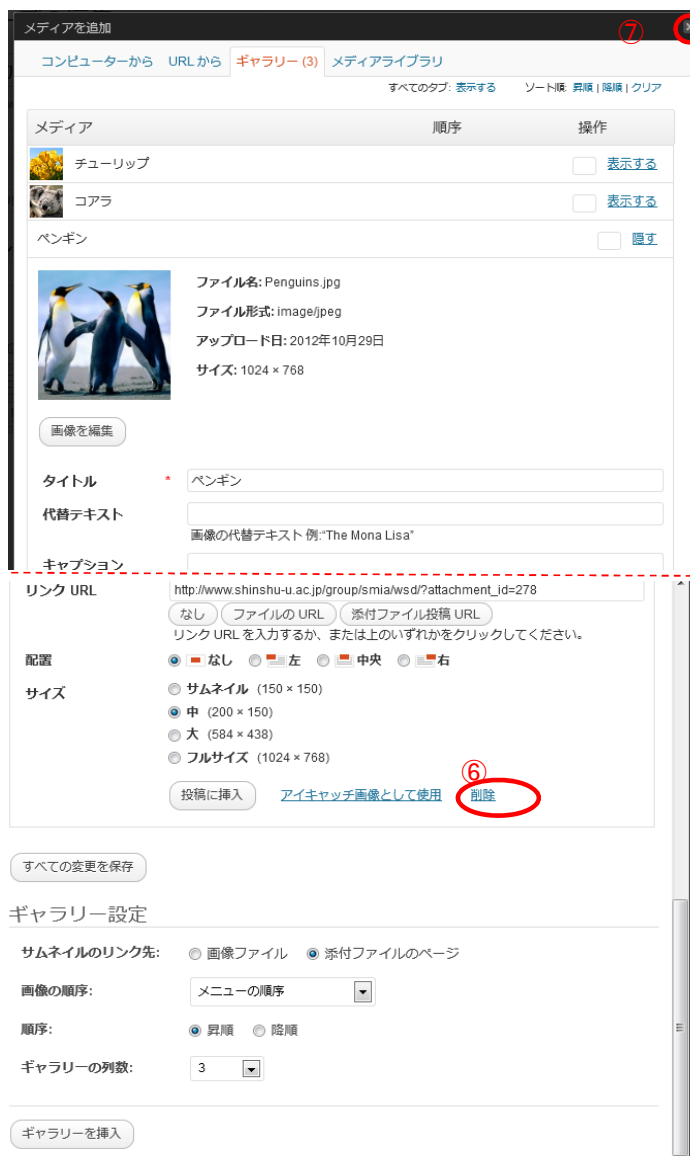

⑥削除をクリックすると『「ファイル名」を削除しようとしています』と表示されるので、 「続ける」をクリックすると削除される

⑦閉じると編集画面に戻る